# Senior Design 2021 - Database Implementation

- 1. Backend database
	- a. The backend database ties together the rest of the software used on the Leo Rover. Allowing us to collect, store, and read the data needed to accomplish the rovers mission. We're working with an Azure SQL DB and utilizing other tools such as Azure Blob Storage for automation and image storage.
- 2. Access
	- a. Connect to Azure SQL Database Using Microsoft SQL Server Management Studio (SSMS)
		- i. Open Microsoft SQL Server Management Studio.
		- In the Connect to Server dialog box, log in using the Server name and ii. credentials provided. NOTE: Make sure to select Authentication as 'SQL Server Authentication'.

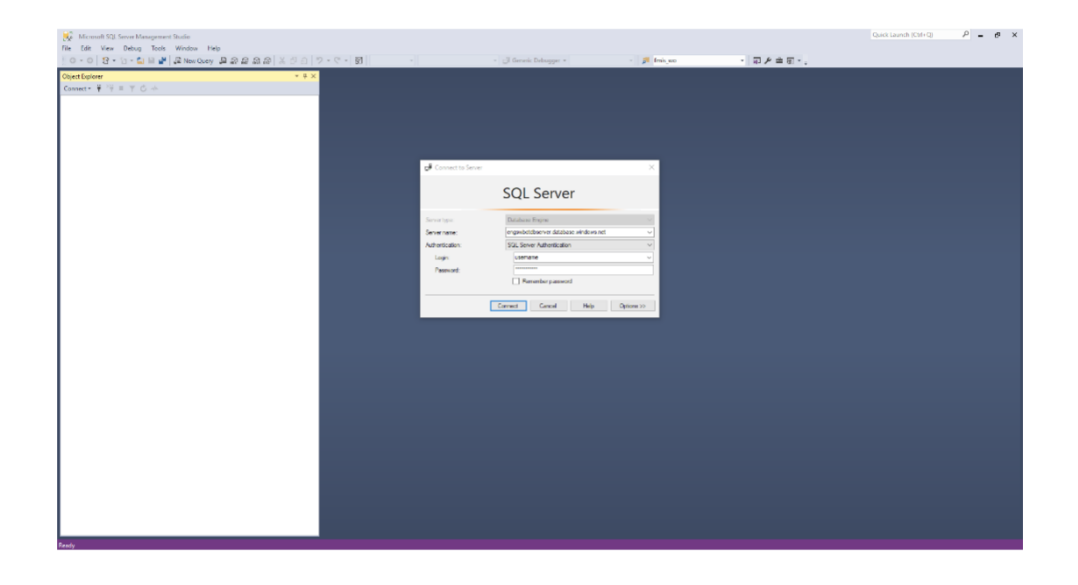

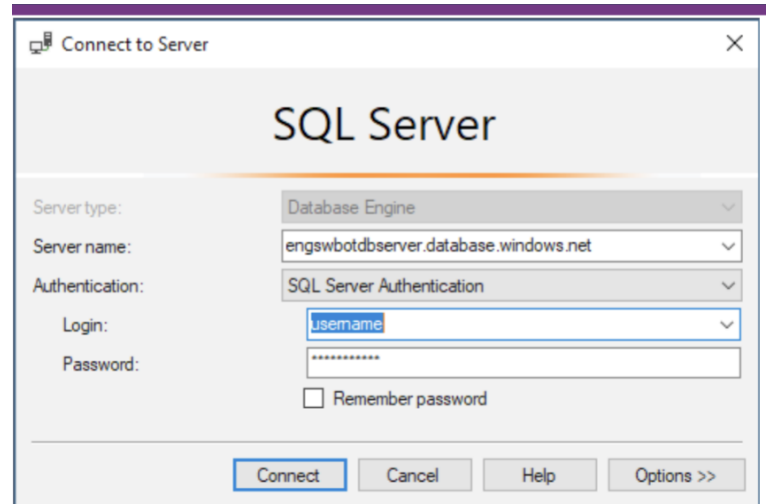

iii. Before connecting, click on **Options>>**. Under *Connection Properties*, *Connect to database*: enter **SWBot** (see screenshot below).

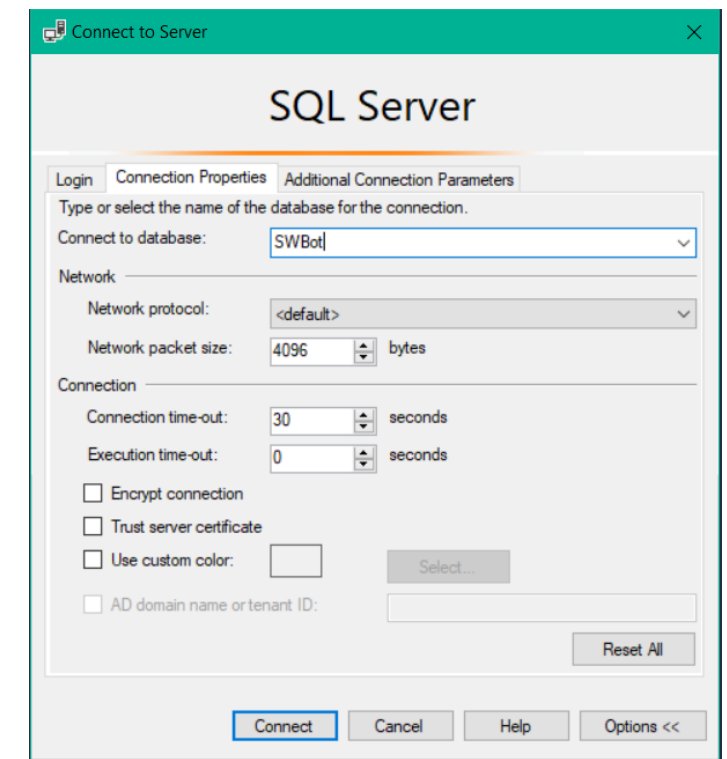

iv. Click "Connect". You may receive a message as shown below requesting to add your IP address to the allowed firewall rules. Please send your IP address to email: fabiola.desantiago@lacity.org so that we may add the IP to the rules. Once this have been completed you should be able to connect successfully to the server.

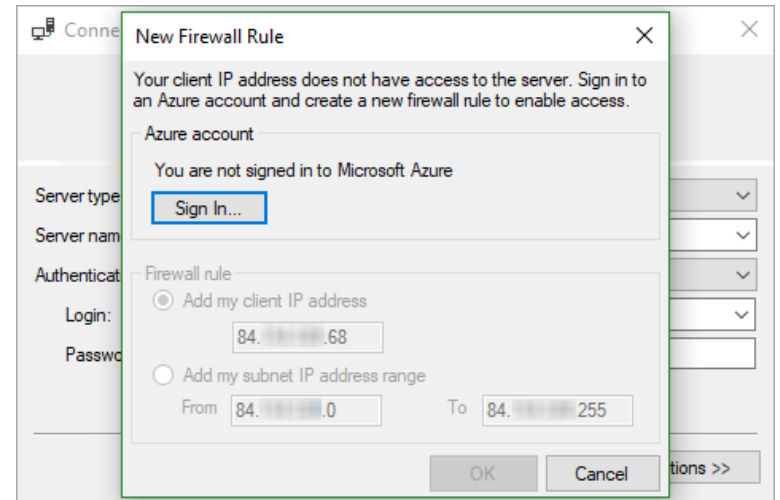

v. Once you have successfully connected to the server, Object Explorer should display like the screenshot below.

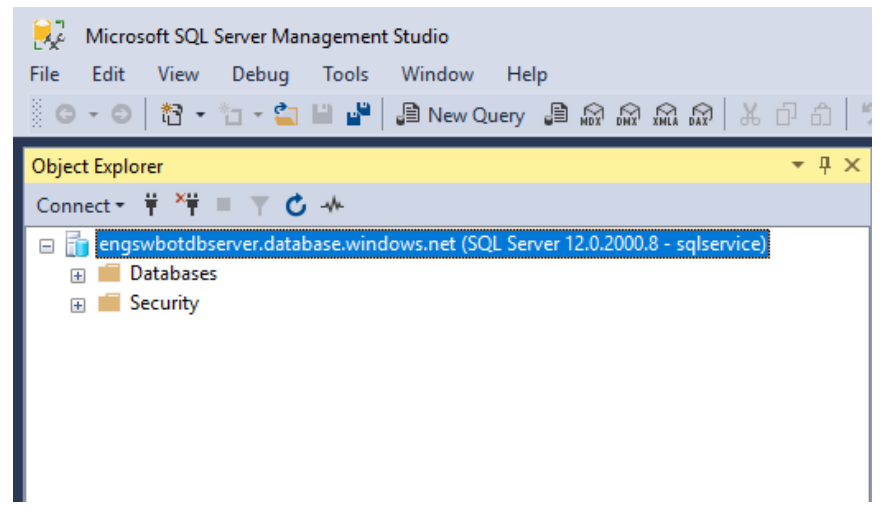

vi. In Object Explorer (tab on the left-hand side), expand Databases and then expand 'SWBot' to view the objects in the database as shown below.

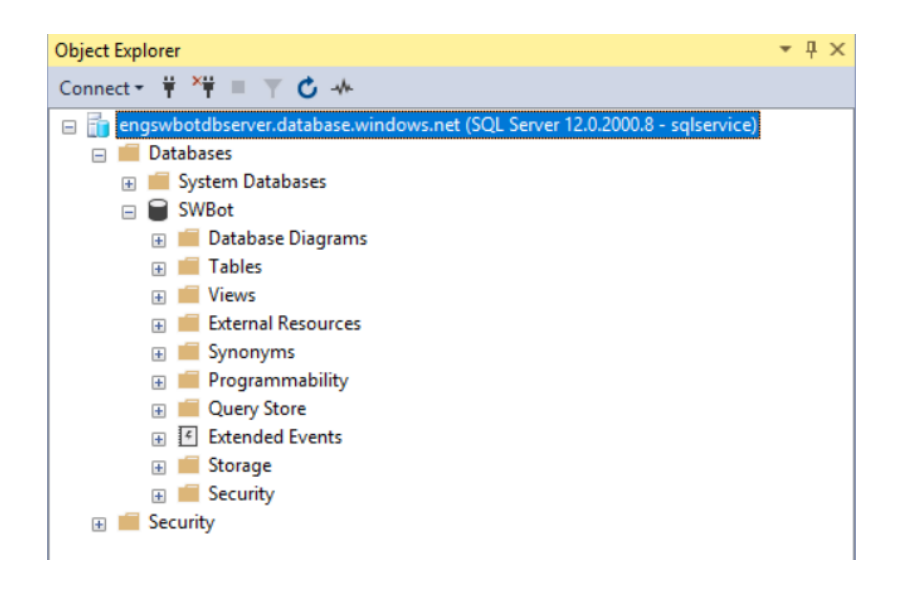

- 3. Data
	- a. Data is collected from the various hardware components on the Rover--such as a gps module, level, GoPro, Depth Cameras, and more.

The data collected consists of:

- Raw GPS i.
- ii. Time stamps
- iii. Latitude
- Latitude Reference iv.
- V. Longitude
- vi. Longitude Reference
- vii. X Slope
- viii. Y Slope
- ix. Angle
- PinID  $X_{i}$
- xi. Image URL
- b. Data is collected from the Image / GoPro metadata and is recorded onto the GoProImageData and EXIF DATA table within Azure. The data collected consists

 $of:$ 

- $\mathbf{i}$ . Latitude Reference
- ii. Latitude
- iii. Longitude
- iv. Longitude Reference
- V. ImageType
- vi. TimeStamps
- vii. **Dates**
- viii. Orientation
- PinID ix.
- $X<sub>1</sub>$ ImageID
- xi. **URL Front**
- xii. **URL Back**
- 4. Tables (Code) SQL Code used to create our DB tables and staging tables.
	- a. GoProImageData

```
CREATE TABLE [dbo]. [GoProImageData] (
    [LatitudeRef] [char](1) NULL,
    [Latitude] [nvarchar] (128) NOT NULL,
    [LongitudeRef] [char](1) NULL,
    [Longitude] [nvarchar] (128) NOT NULL,
    [ImageType] [varchar](128) NULL,
    [Timestamps] [nvarchar](128) NULL,
    [Dates] [nvarchar] (68) NOT NULL,
    [Orientation] [nvarchar](50) NULL,
    [PinID] [nvarchar](14) NULL,
    [ImageID] [nvarchar](50) NULL,
    [UrlFront] [varchar](1000) NULL,
    [UrlBack] [varchar](1000) NULL,
    [UrlRendered] [varchar](1000) NULL
) ON [PRIMARY]
```
#### b. RoverData

```
CREATE TABLE [dbo]. [RoverData] (
    [RawGPS] [nvarchar](512) NOT NULL,
    [Timestamps] [datetime2](7) NOT NULL,
    [Latitude] [float] NOT NULL,
    [LatitudeRef] [char](1) NULL,
    [Longitude] [float] NOT NULL,
    [LongitudeRef] [char](1) NULL,
    [X_Slope] [nvarchar](50) NOT NULL,
    [Y_Slope] [nvarchar](50) NOT NULL,
    [Angle] [decimal] (18, 0) NULL,
    [PinID] [nvarchar](14) NULL,
    [ImageURL] [nvarchar](1000) NULL
) ON [PRIMARY]
```
#### c. EXIF\_DATA

```
CREATE TABLE [stage]. [EXIF_DATA] (
    [LatitiudeRef] [nvarchar](50) NOT NULL,
    [Latititude] [float] NOT NULL,
    [LongitudeRef] [nvarchar](50) NOT NULL,
    [Longitude] [float] NOT NULL,
    [Image_Type] [nvarchar](50) NOT NULL,
    [Dates] [datetime2](7) NOT NULL,
    [Timestamps] [nvarchar] (50) NOT NULL,
    [Orientation] [nvarchar](50) NOT NULL,
    [ImageID] [nvarchar](50) NOT NULL
) ON [PRIMARY]
```
d. GOPROEXIF

```
CREATE TABLE [stage]. [GOPROEXIF] (
        [Latititude] [float] NOT NULL,
        [Longitude] [float] NOT NULL,
        [Image_Type] [nvarchar](50) NOT NULL,
        [Dates] [datetime2](7) NOT NULL,
        [Timestamps] [nvarchar](50) NOT NULL,
        [Orientation] [nvarchar] (50) NOT NULL,
        [ImageID] [nvarchar](50) NOT NULL
    ) ON [PRIMARY]
e. ROVERDATA
     CREATE TABLE [stage]. [ROVERDATA] (
          [RawGPS] [nvarchar](100) NOT NULL,
          [Timestamp] [datetime2](7) NOT NULL,
          [Latitude] [float] NOT NULL,
          [Longitude] [float] NOT NULL,
          [X_slope] [nvarchar](50) NULL,
          [Y_slope] [nvarchar](50) NULL
     ) ON [PRIMARY]
f. SLOPE DATA
    CREATE TABLE [stage]. [SLOPE_DATA] (
        [Raw_Data] [nvarchar] (100) NOT NULL,
        [Date_Time] [datetime2](7) NOT NULL,
        [Latitude] [float] NOT NULL,
        [Lat_Ref] [nvarchar](50) NOT NULL,
        [Longitude] [float] NOT NULL,
        [Long_Ref] [nvarchar] (50) NOT NULL,
        [X_slope] [nvarchar](50) NULL,
        [Y_slope] [nvarchar](50) NULL
    ) ON [PRIMARY]
```
# 5. Schema

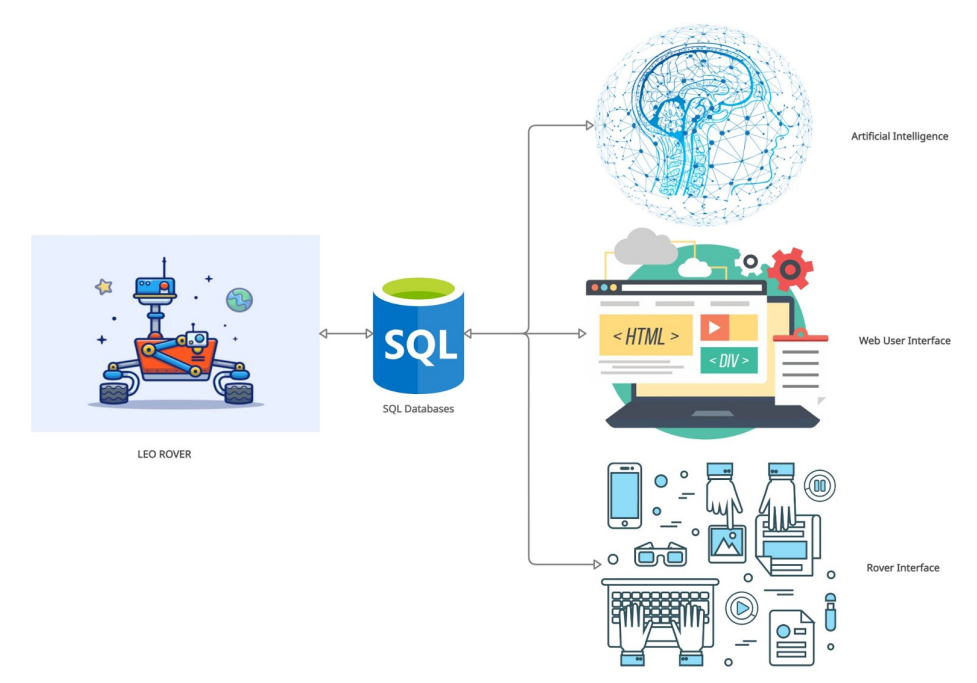

Note: Top table should be labeled: "Rover Data" not "GoPro EXIF"

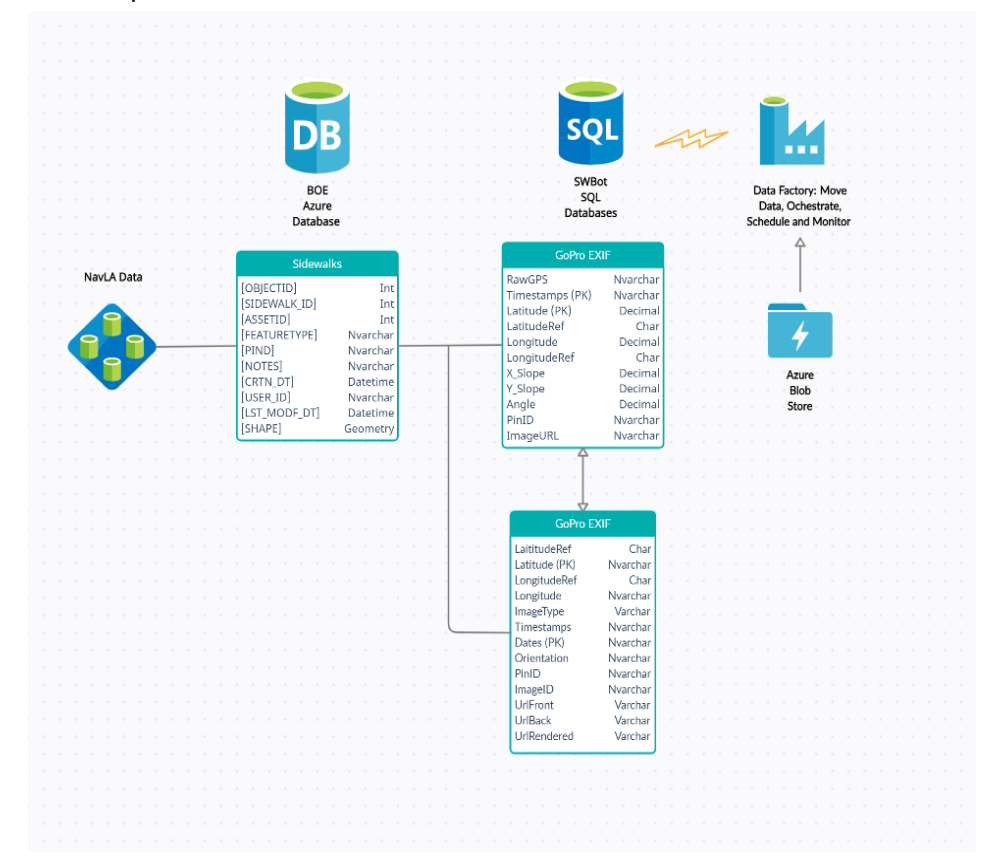

- 6. Linking our Data to the Navigate Los Angeles Data using GPS Coordinates
	- a. Correlating our data to the data in existing BOE Database tables is a work in progress but we have a temporary solution which we were not able to implement because of time constraints.

Our plan was to correlate our data to the data in the NavLa Sidewalks table using PinID as our identifier. By taking our Lat/Long coordinates which we pull from our GPS module and GoPro Exif, we can transform those coordinates into WGS Web Mercator format and once you've updated your table with Web Mercator coordinate fields, create a SHAPE field, then create the point geometries. This will allow us to grab the closest PinID to the coordinates provided--allowing us to tie our data to that of its surroundings.

**BOE Nathans approach Code:** 

--SQL Statement to get the polygon coordinates from the sidewalk table (not needed now):

SELECT TOP(1000) OBJECTID, SIDEWALK\_ID, ASSETID, FEATURETYPE, PIND, shape.STSrid as SRID, replace(replace(SHAPE.STAsText(),'))',"),'POLYGON ((',") AS COORDINATES FROM dbo.sdwkapp sidewalks wm

--Once you've updated your table with Web Mercator coordinate fields, create a SHAPE field, then create the point geometries:

```
UPDATE {your table here} SET SHAPE =
geometry::STGeomFromText('POINT(' + cast({your_table_X_field} as varchar) + '
' + cast (your table Y field) as varchar) + ')', 3857))
```
--Create the spatial index for your table (increases speed):

```
Create spatial Index [FDO Shape] on [{your table here}]
(
       [Shape]
) using geometry grid with
(bounding box = (-13224000, 3985000, -13138000, 4079000))
grids = (level 1 = Medium, level 2 = Medium, level 3 = Medium, level 4 =
Medium),
cells per object = 16, pad index = off, sort in tempDB = off, drop existing = off,
allow_row_locks = on, allow_page_locks = on) on [PRIMARY]
```
--Get the nearest SIDEWALK ID (or PIND, etc.) to your points:

SELECT a. {your table unique id}, (select top(1) b.sidewalk\_id from sdwkapp\_sidewalks as b order by b.shape.STDistance(a.Shape)) as SIDEWALK\_ID FROM {your\_table\_here} as a where a {your table unique id} =  $9999 -$  include 'where' clause to get one at a time, replacing 9999 with desired id.

- 7. Blob Storage
	- a. Blob storage is necessary for saving the thousands of Images coming from the rover such as the front, rear, and rendered Images. An account recording the rovers data, holds an image container, which records a link to the blob storage holding all image files.
	- b. Azure Storage Explorer Connection Guide

1. Navigate to https://azure.microsoft.com/en-us/features/storage-explorer/

and download Azure Storage Explorer.

- 2. Run StorageExplorer.exe to install the application.
- 3. Launch Azure Storage Explorer.
- 4. Click on the "Open Connect Dialog" icon.
- 5. Click on Storage Account

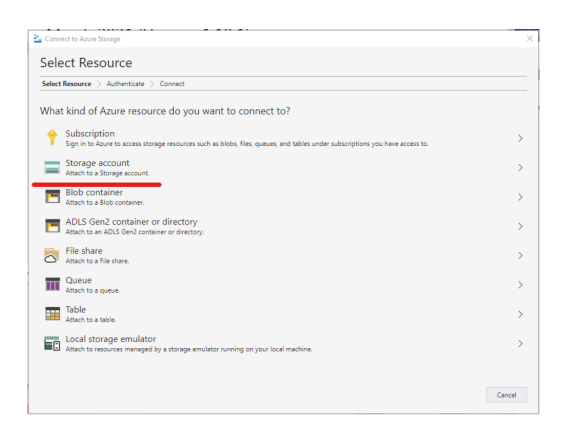

6. Select Shared access signature (SAS)

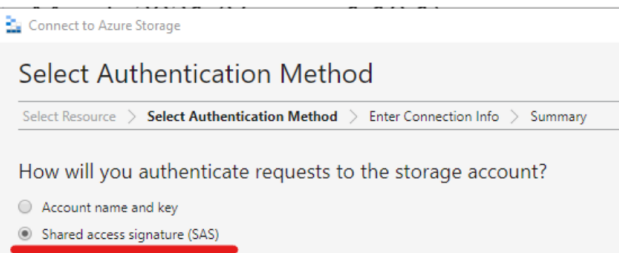

7. Paste the SAS connection string that is shared with you. The display name should automatically populate. (SAS connection string is to be provided by BOE).

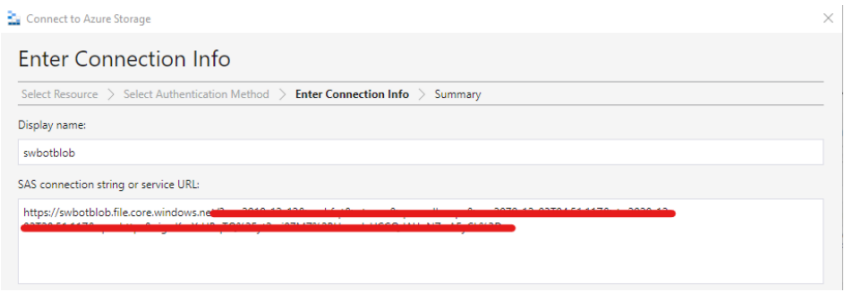

- 8. Click connect on the summary page.
- 9. The storage container should now show on the left-hand side.

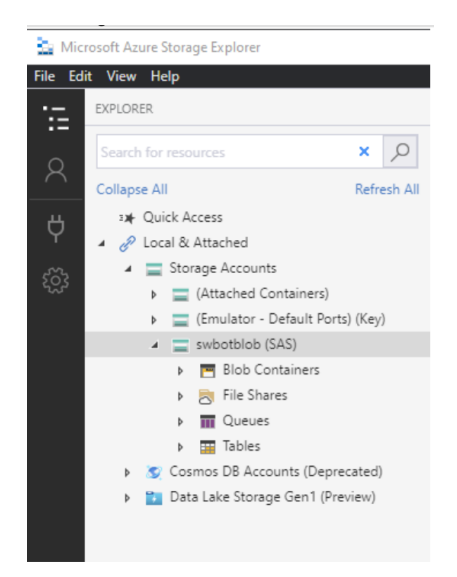

# 8. Containers

The Blob storage entails two containers which are the Images and the CSV information.

# 9. Images/CSV

a. CSV table GoProImage Data with links to images in Blob Storage

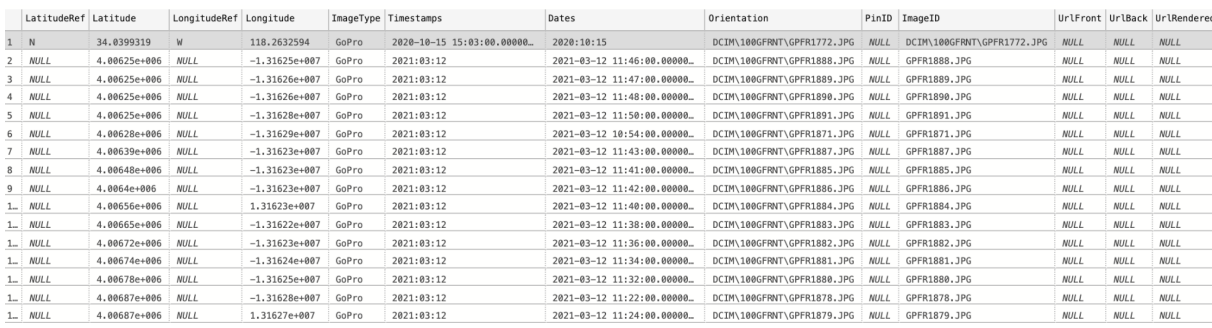

# 10. Automation

a. Rover collects data, data is saved in CSV format, csv is saved within Azure Blob CSV container, a trigger grabs the data from the csv and creates temporary staging tables within the sql DB with the data from the csv which we can then use within a View to transfer our data from the staging tables to our SQL tables.

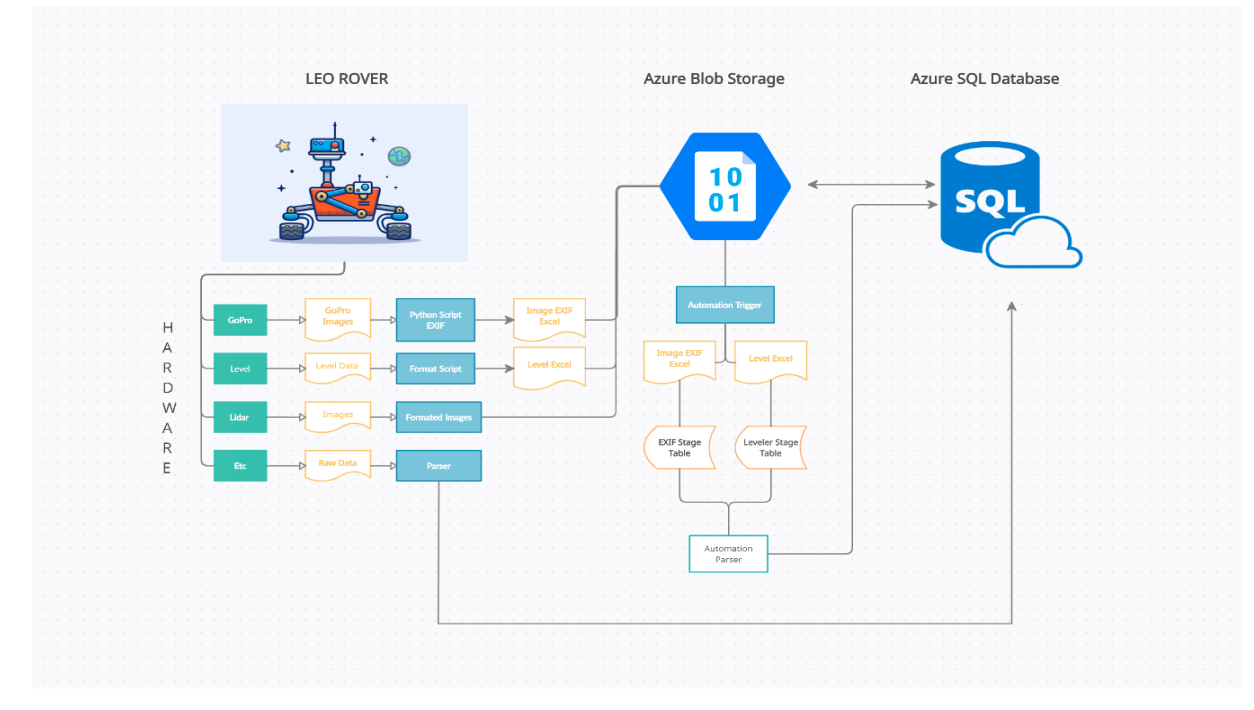

- 11. Liaisons POC
	- a. Fabiola Desantiago
		- $\mathbf{i}$ . fabiola.desantiago@lacity.org
		- ii. Contact for Azure connection access and inquiries.
	- b. Irvin Nguyen
		- i. irvin.nguyen@lacity.org
		- ii. Contact to schedule meetings and connect with other points of interest
	- c. Omar Haikal
		- i. omar.haikal@lacity.org
		- ii. Contact for Azure SQL and automation inquiries.
	- d. Miguel Grajeda
		- i. miguel.grajeda@lacity.org
		- ii. Contact for Navigate LA training and inquiries.
	- e. Nathan Neumann
		- i. nathan.neumann@lacity.org
		- ii. Contact for Azure SQL and Navigate LA inquiries.
	- f. Alexis Pena
		- i. alexis.pena020@gmail.com
		- ii. Senior Design Database Lead
	- g. Abigail Garcia
		- garciaabigail23@gmail.com i.
		- ii. Senior Design Database team member